#### **1.** 適用機種**: CN-VX118T**

軟體地圖、MySpot之更新網站: http://panasonic.com.tw/caraudio/PSCBindex.aspx 進入客戶服務 / 下載專區 / 下載分類:衛星導航

例:GPS軟體最新版本 [GPS Version : V16.0.0] MAP圖資最新版本 [地圖 Version : Version 16.0] MySpot軟體最新版本 [MySpot Version : Version 1.4.5]

#### **2.** 更新前注意事項**:**

- 2.1 本文件內容所提及的版本編號,皆為範例;請參考下載網站,依照實際版 本號碼作更新的動作。
- 2.2 請先至網站上,下載最新版本檔案(例: Panasonic-VX118T-V16.0.0.exe),置 於PC端硬碟中以備使用(假設放置於"C:\");該檔案為自動解壓縮檔。
- 2.3 請先確認PC端已安裝最新版本的MySpot軟體(SD卡的私房景點編輯工
	- 具);假設安裝目錄為 C:\Program Files\Panasonic\MySpot (預設位置)。
- 2.4 請先確認PC端硬碟及衛星導航用SD卡之空間是否足夠。

(PC端硬碟空間需預留700MB以上, SD卡空間需預留150MB以上)

- (若顧客有追加私房景點, SD卡預留空間需斟酌再增加)
- 2.5 更新動作只適用於舊版本升級至新版本,故請先檢視目前CN-VX118T 的GPS軟體 及地圖版本,確認是否需要更新;若檢視結果確認為舊版本,請繼續以下說明。 **2 6.** 提供二種更新方式

第一種為不經過**MySpot**軟體,詳細方法參考第二頁之後說明。

第二種為經過**MySpot**軟體,詳細方法參考第三頁之後說明。

※ SD卡從主機取出前,請先關閉主機電源(汽車鑰匙切至ACC OFF )。

### **3.**以下步驟為不經過**MySpot**程式更新方式。

3.1 若不經由MySpot的程式來更新導航軟體。從網站上下載 最新版本檔案,將此檔案在PC端作執行,在執行時就是 在作解壓縮但因為此解壓縮動作並不會顯示訊息, 只會在所在目錄(例如:"桌面")自動建立資料夾。

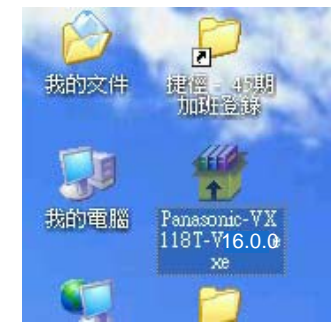

所以如何確認已解壓縮完畢,那麼就要選擇自動建立的資料夾(PanaNavi/PanaMap), 在選擇的資料夾上壓滑鼠右鍵選"內容",請確認檔案數是否為6575,若是則解壓縮 完畢,若不是則再等待。

3.2 請將導航機的SD卡內 PanaNavi目錄中 "fav dat " $\uparrow$  "fav.dat", "RecentDest.dat ", "SystemSet.dat"三個檔案, 以及**photoFile**目錄,請先備分。

3.3 將解壓縮建立的資料夾 拷貝至導航機的SD卡內覆蓋 所有檔案及資料夾,再將3.2 備分的東西覆蓋回SD卡。

3.4 請作4.7的確認,如一樣就完成更新。

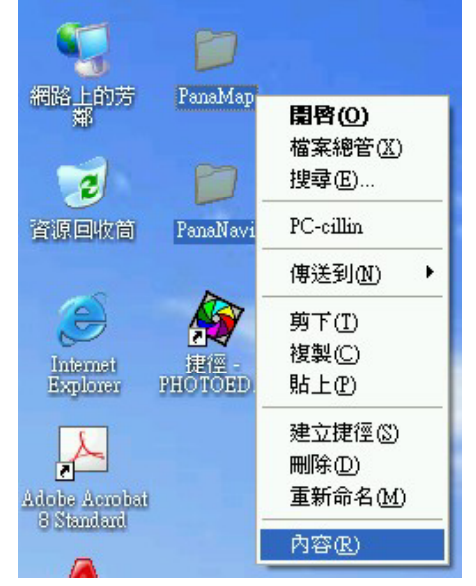

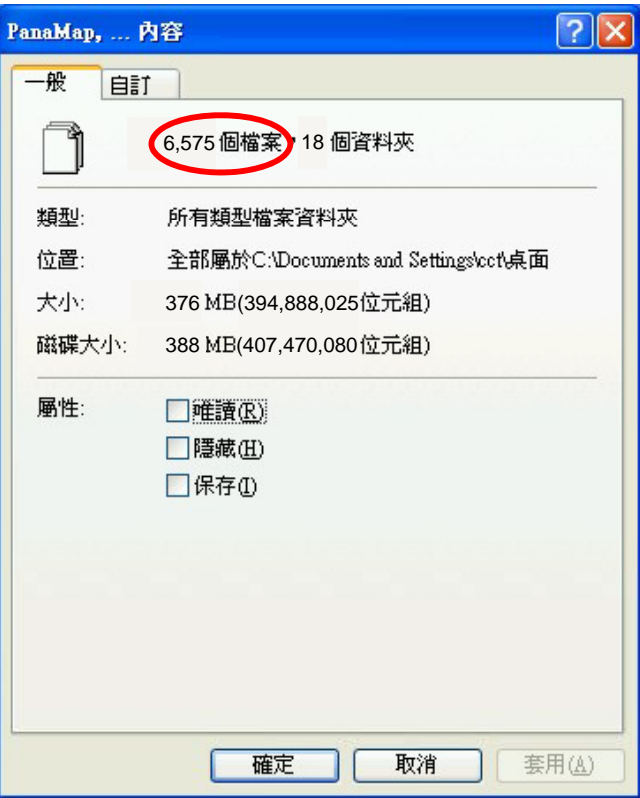

### **4 GPS**軟體地圖更新步驟 **4.**

4.1 執行MySpot軟體後,選擇「我要解壓縮」頁籤畫面,按下<路徑選取>右邊的「...」鈕,選取 壓縮檔(例:" Panasonic-VX118T-V16.0.0.exe"),按下「開啟」,接著按下「解壓縮」 。

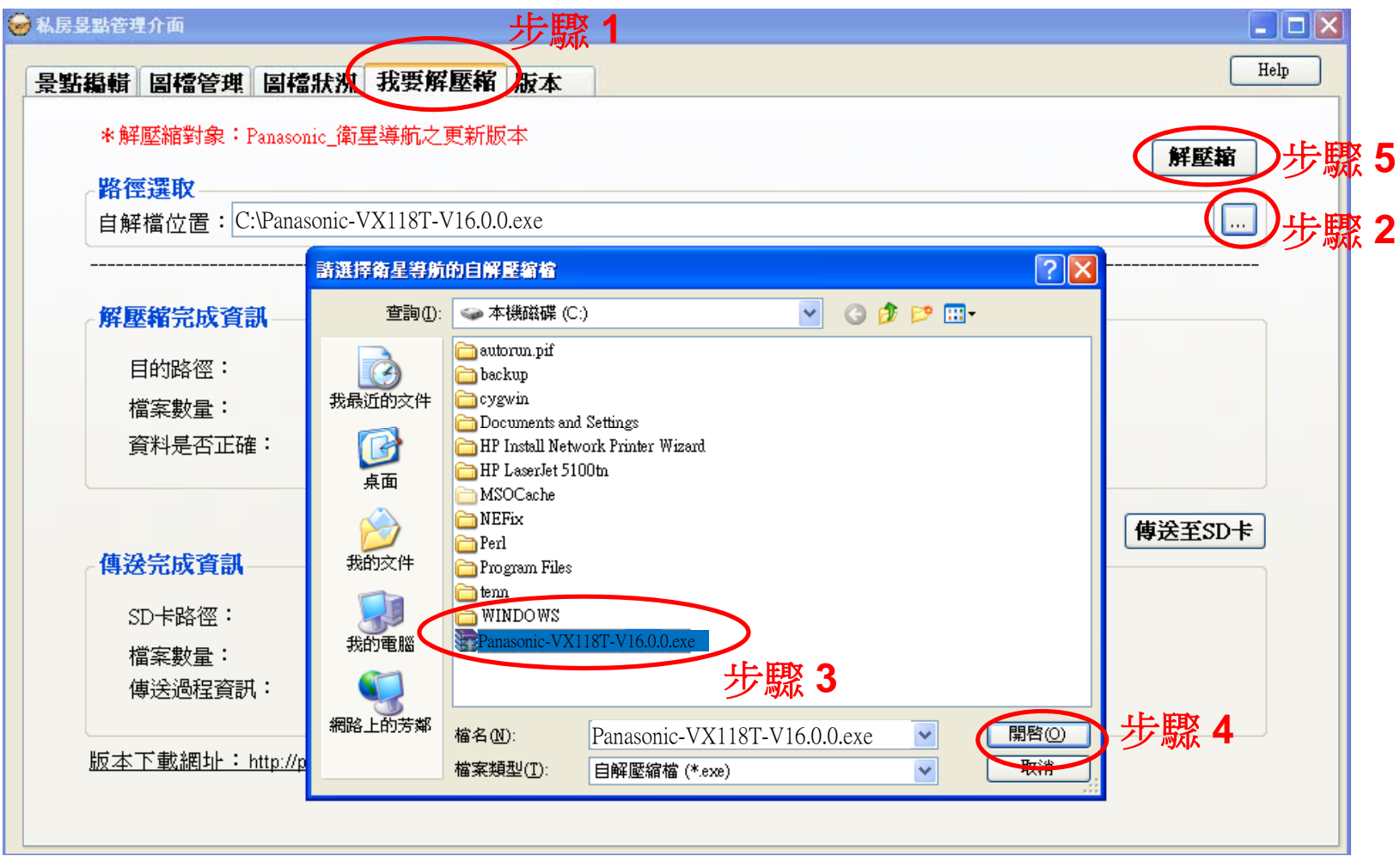

※詳細的MySpot使用方式,可參考右上方「Help」鈕所連結之網頁內容。

### 4.2 如下訊息框中,依序按下「確定」與「安裝」,此時將自動解壓縮檔案到您 的電腦中。

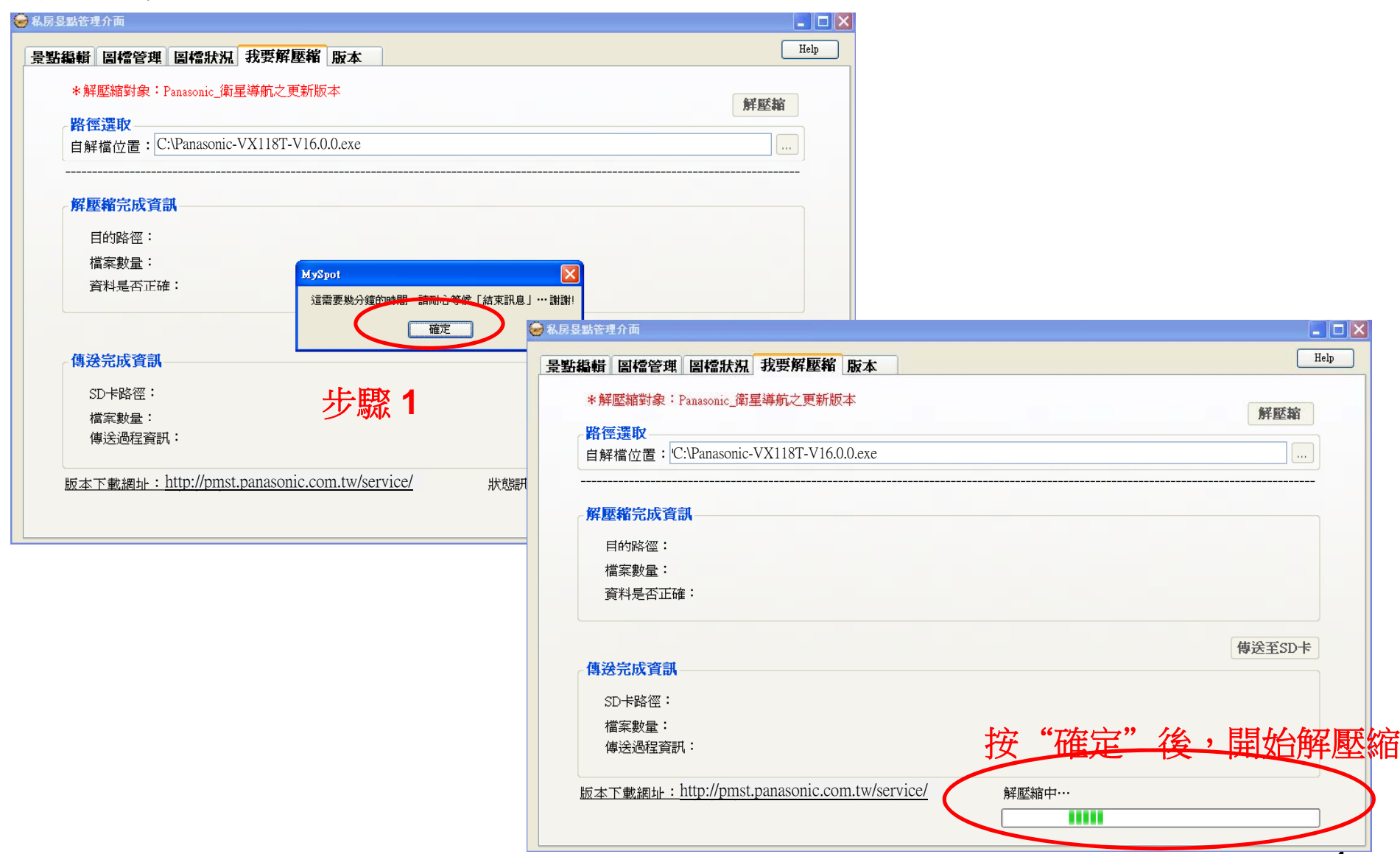

### 4.2.1 若顯示下列訊息框時,請按下「確定」選項。

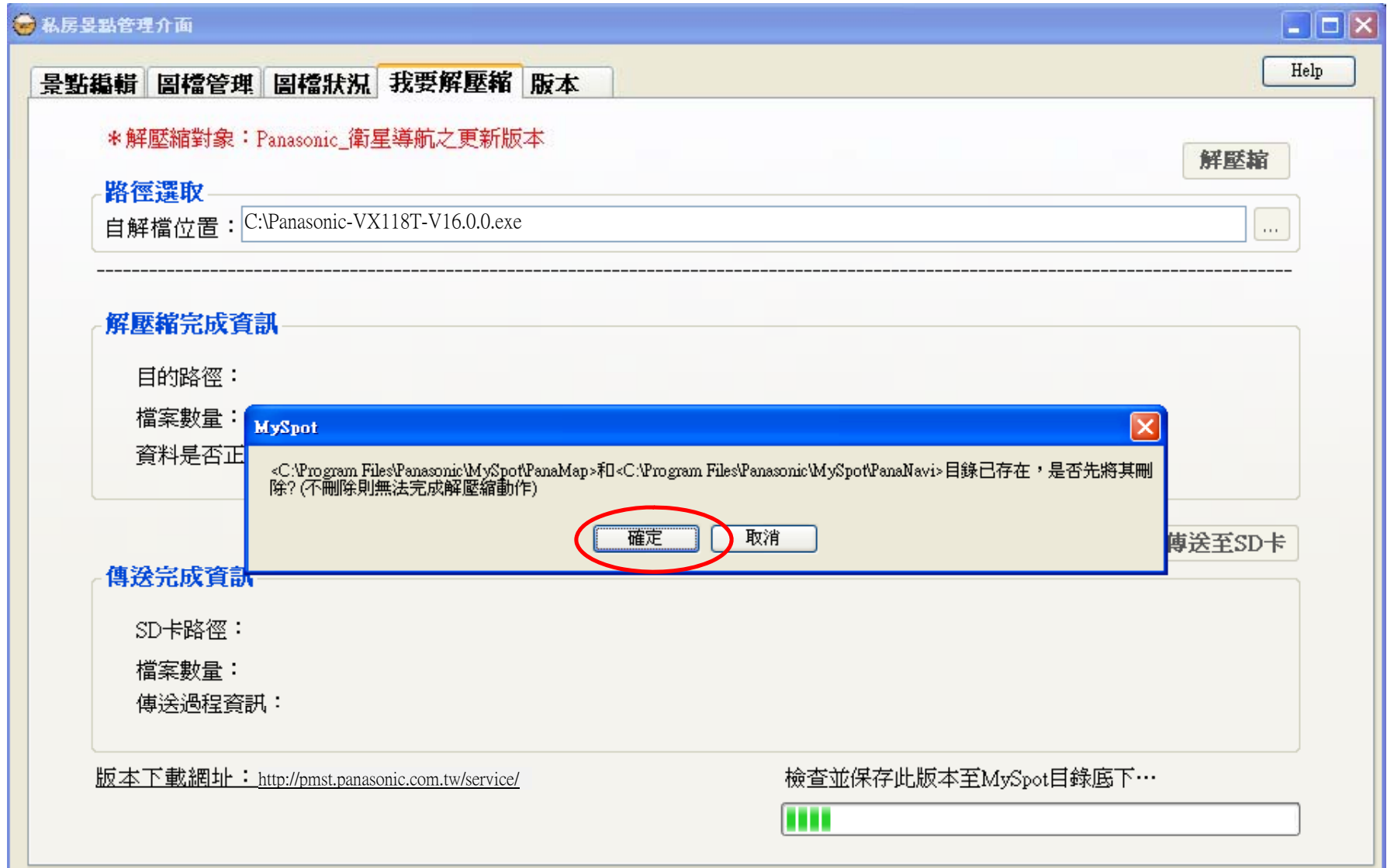

4.3 解壓縮完畢後,會將解壓縮好的檔案存放於其安裝目錄底下,訊息視窗此時 會提示已成功解壓縮,請按下「確定」鈕。

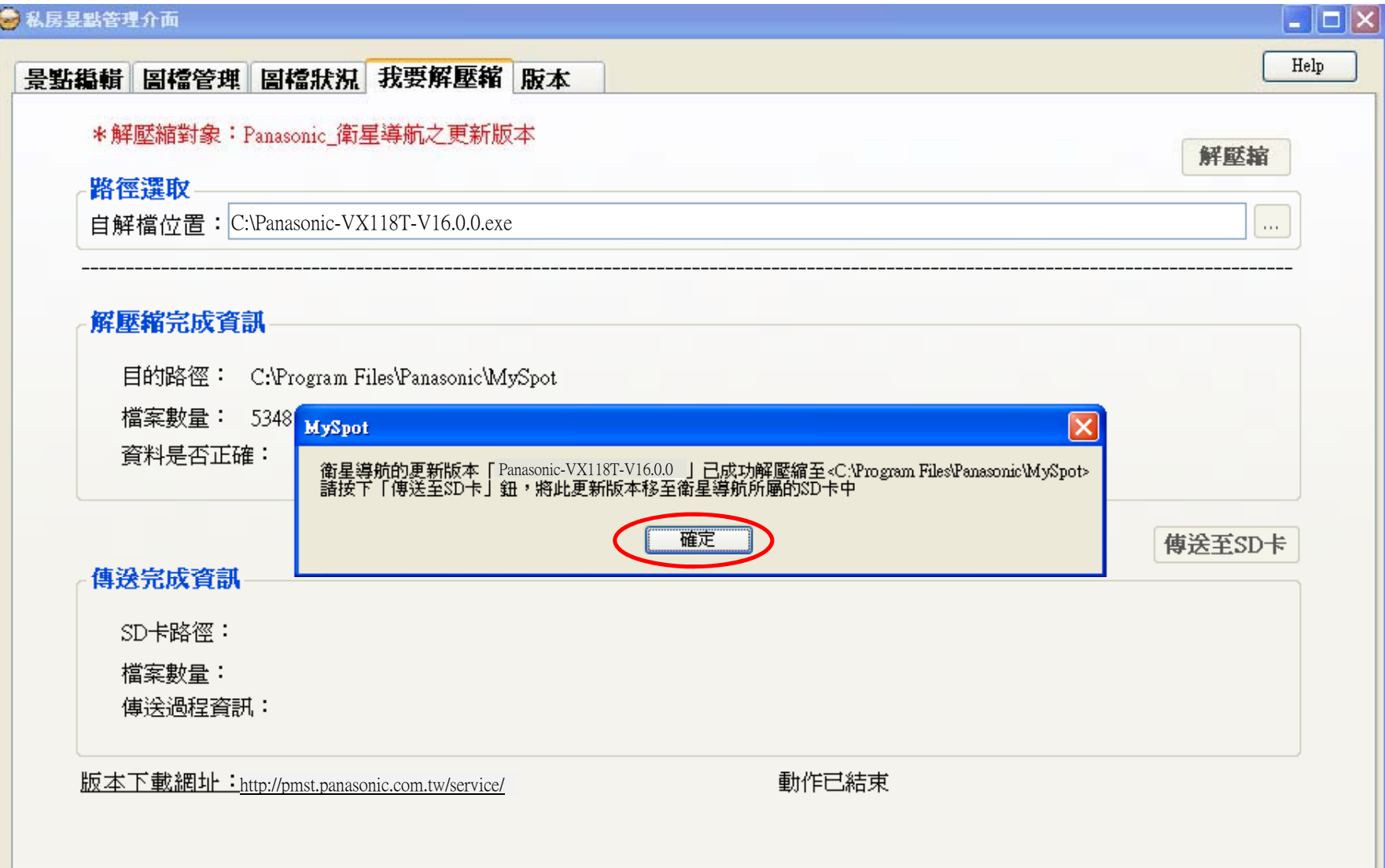

### CN-VX118T GPS軟體地圖更<br>

4.4 將SD卡由VX118T本機退出,放入PC端之讀卡機,按下「傳送至SD卡 」鈕,選 取SD卡的路徑位置<E:\>(SD卡路徑位置僅供參考,請依您的電腦實際而定) ,按下 「確定」鈕,開始傳送及比對。(此時需較長的時間,請耐心等候)

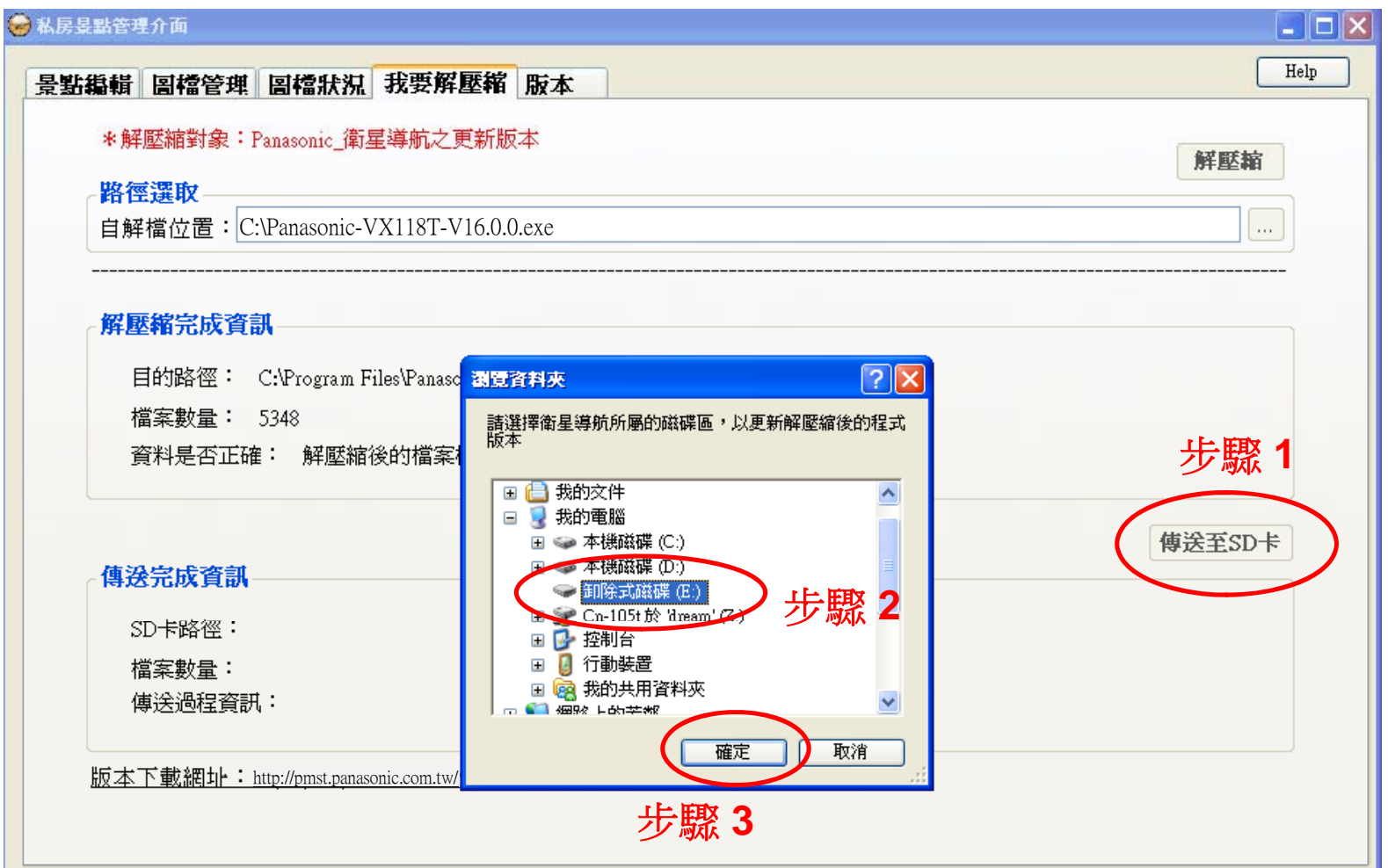

※若備忘地點、履歷及系統設定檔存在(檔名依序為: fav.dat、RecentDest.dat、 SystemSet.dat),

MySpot將會為使用者保留這三個檔。在SD卡的根目錄下會保留photoFile\_xxxxxxxxxx目錄。

※更新後,請手動將SD卡的根目錄下photoFile\_xxxxxxxxxx更名photoFile後移動至PanaNavi目錄下覆蓋原先目錄。

4.5 若出現缺少下載清單的訊息框,請按「確定」鈕(如步驟2),接著衛星導航的更 新版本<PanaMap>與<PanaNavi>會依序傳送至SD卡,完成後會顯示訊息框,請 點選「確定」鈕。

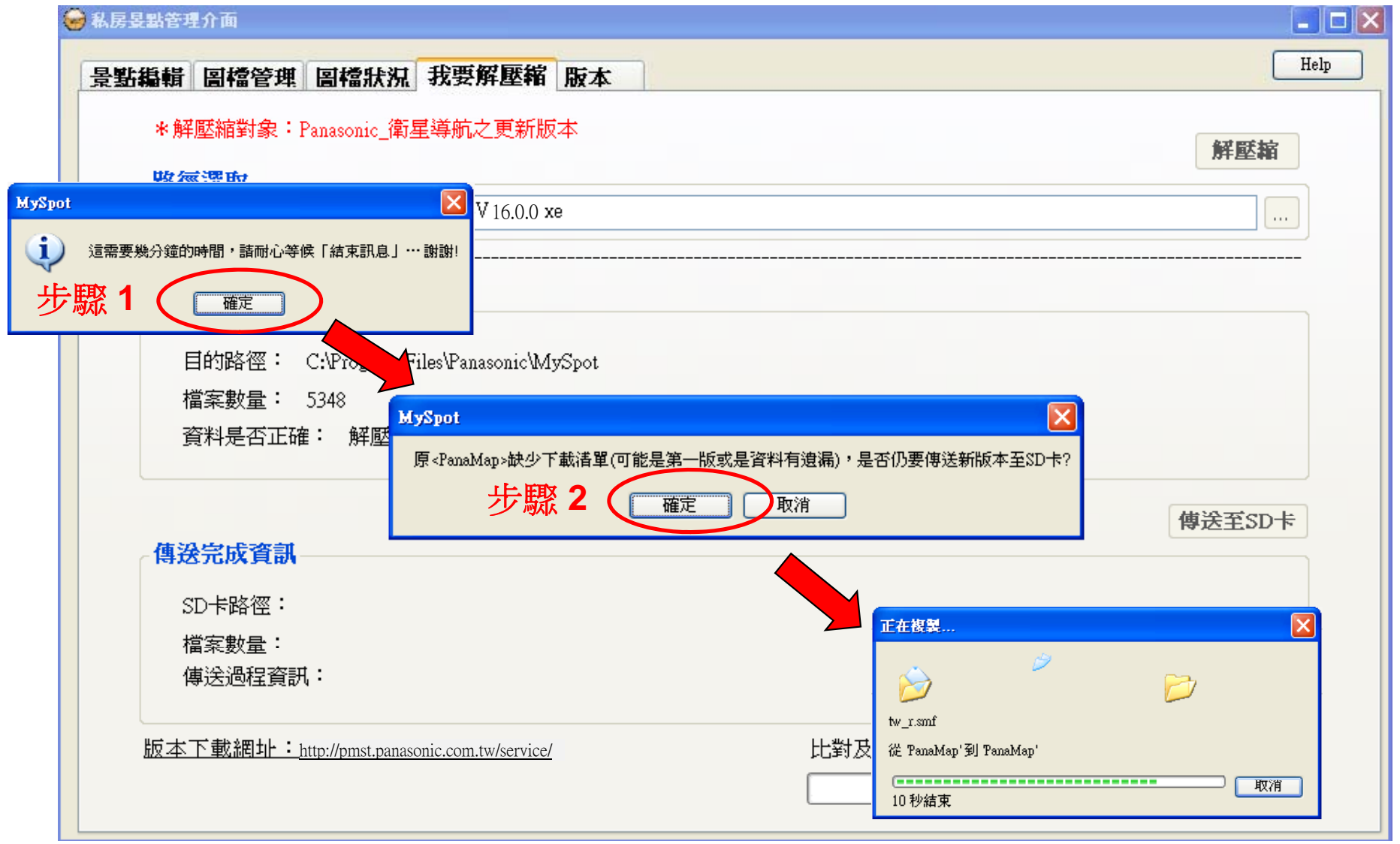

4.6 在「傳送完成資訊」中,會顯示傳送至SD卡後比對檔案的結果。 若比對結 果正確,則完成GPS軟體地圖更新;若失敗,請確認下載的版本是否為最新 版,或SD卡是否有足夠空間,亦或者SD卡是否有損壞。

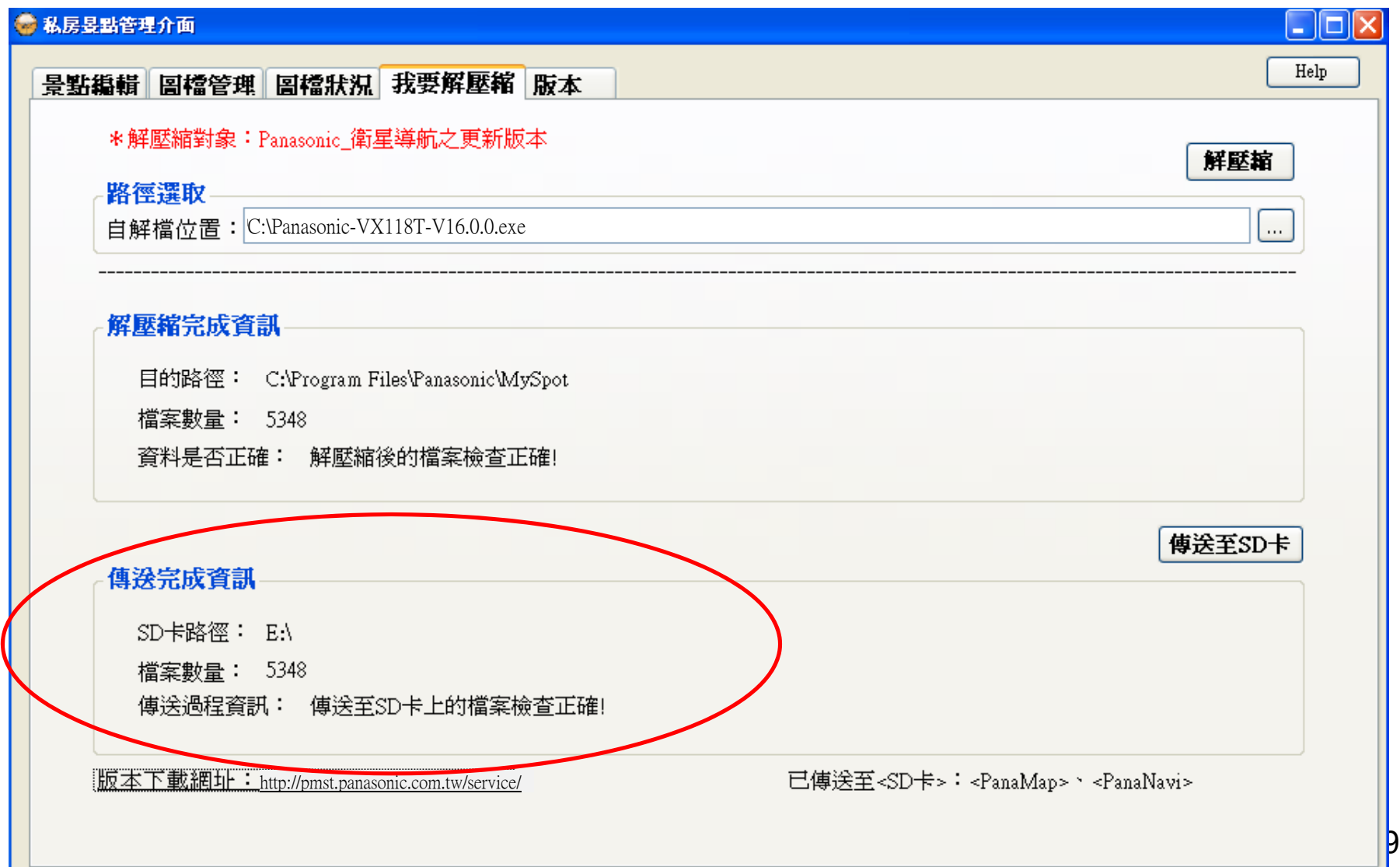

4.7 將 SD卡由PC端退出,放入CN-VX118T本機,重新進入導航主選單的版 本功能中,檢查GPS軟體地圖版本是否已更新。

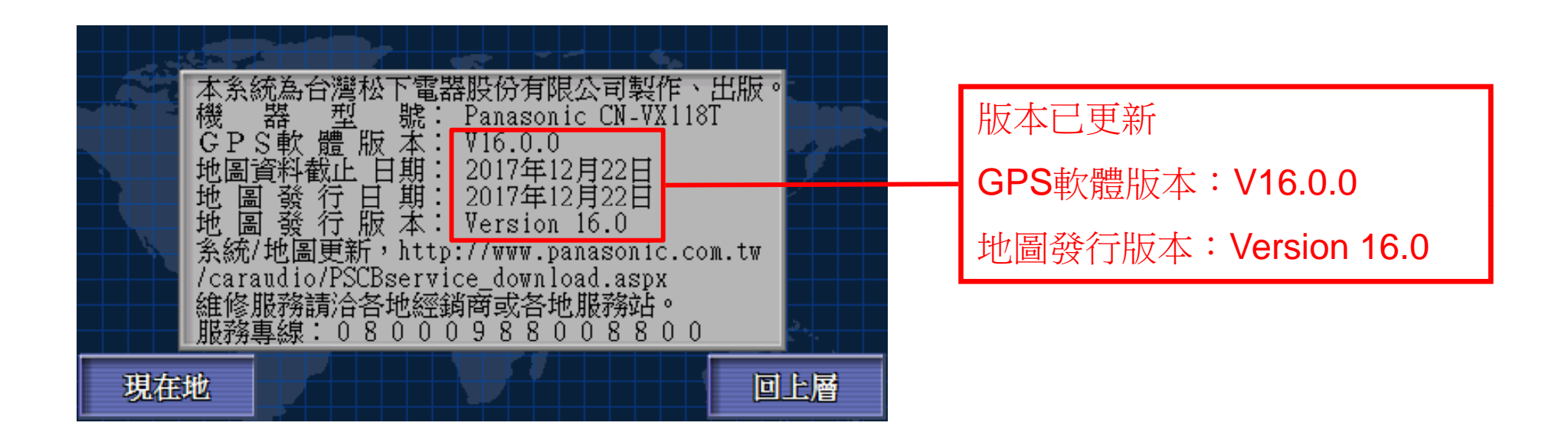

※ 至此就已更新完畢,

以上日期及版本編號皆為範例,僅提供參考。